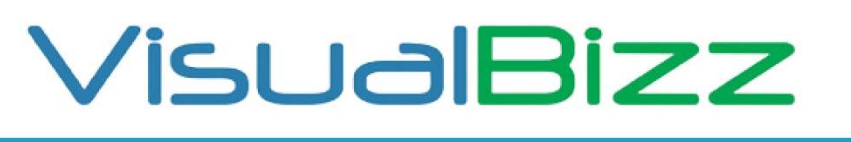

Die Softwarelösung für Ihren Handwerksbetrieb!

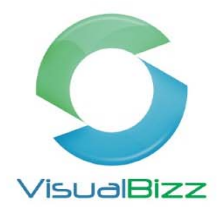

## **VisualBizz Schnittstelle‐ AGENDA**

Sie rufen das Modul Agenda-Schnittstelle über den Menüpunkt "Schnittstellen" auf

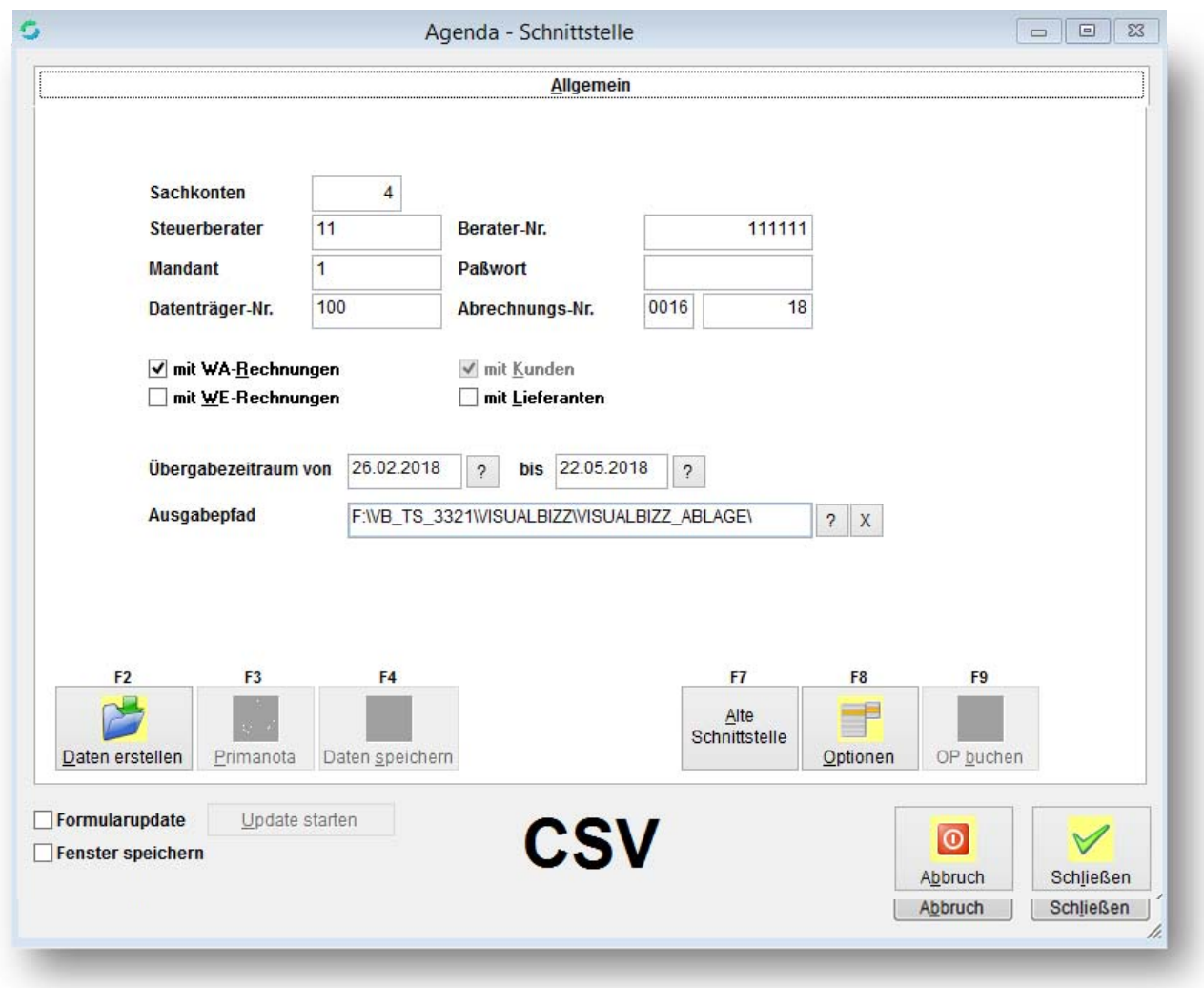

Sie legen fest für welchen Zeitraum sie die Belege ausgeben wollen und den Ausgabepfad.

Sie bestimmen außerdem, ob Sie nur Ausgangsrechnungen, nur Eingangsrechnungen oder beides zusammen übergeben wollen.

Dann können Sie über die Funktionstaste F3 "Primanota" einen Kontrollausdruck erstellen.

## VisualBizz H/3 - Ihre Investition in die Zukunft

VisualBizz GmbH Köppelsdorfer Straße 100 96515 Sonneberg

Fon: 03675 / 4201-3<br>Fax: 03675 / 4201-44 E-Mail: info@visualbizz.de Web: www.visualbizz.de Geschäftsführer: Uwe Scheler HRB Jena: 501829

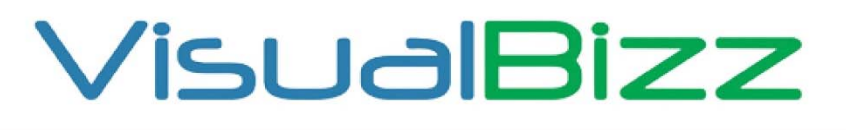

Die Softwarelösung für Ihren Handwerksbetrieb!

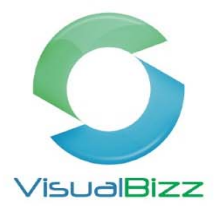

## Übergabe an AGENDA

Abrechnungsnummer: 17 / 17 Zeitraum 22.05.2017 bis 23.06.2017

Berater : 111111-11 Mandant: 1

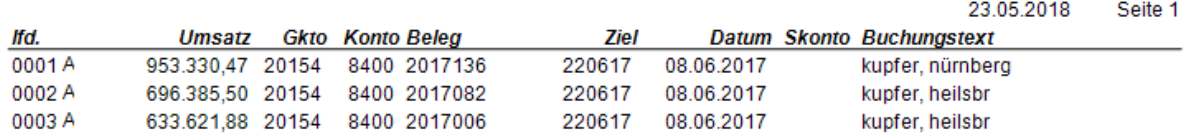

Mit F4 "Daten speichern" werden die selektierten Daten in das unter "Ausgabepfad" festgelegte Verzeichnis übertragen.

Über F9 "OP-buchen" werden die ausgewählten Belege als "übergeben" gekennzeichnet und das Übergabedatum in die Rechnung eingetragen. Sie finden dieses Datum unter dem Reiter "Funktionen".

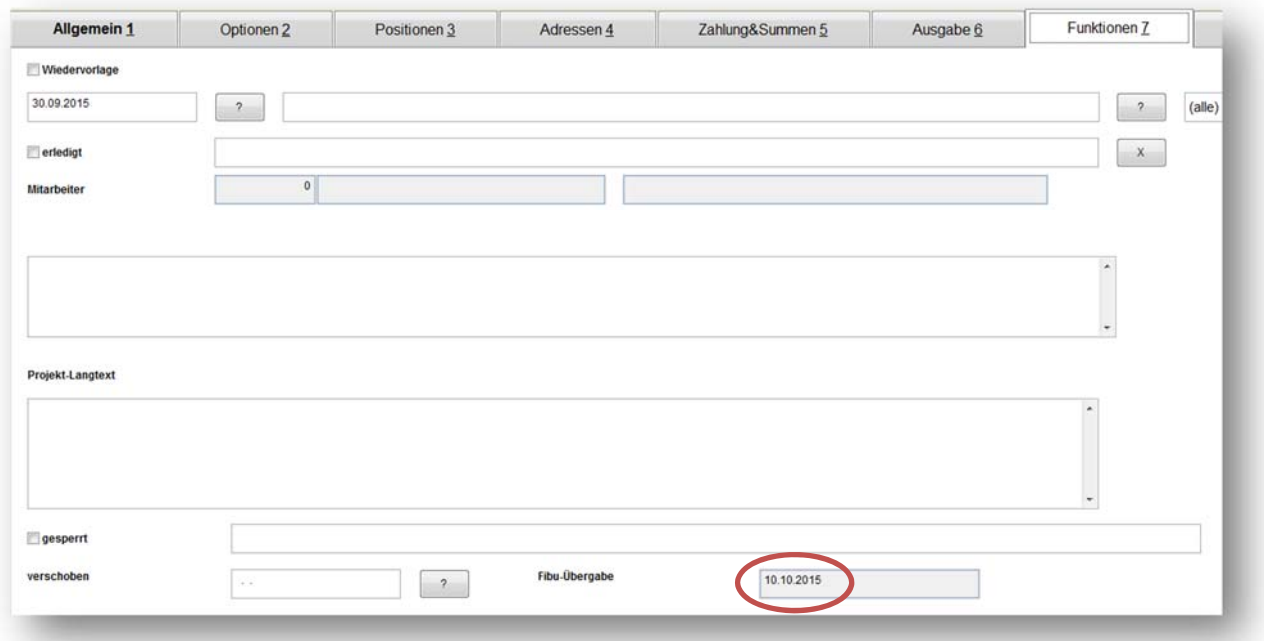

**Die erzeugten Dateien kann ihr Steuerberater nun in seine AGENDA‐Buchhaltung einlesen. Dadurch entfällt das manuelle Buchen der einzelnen Rechnungen und damit verringern sich die monatlichen Kosten für die Buchhaltung.**

## VisualBizz H/3 - Ihre Investition in die Zukunft

VisualBizz GmbH Köppelsdorfer Straße 100 96515 Sonneberg

Fon: 03675 / 4201-3<br>Fax: 03675 / 4201-44 E-Mail: info@visualbizz.de Web: www.visualbizz.de Geschäftsführer: Uwe Scheler HRB Jena: 501829